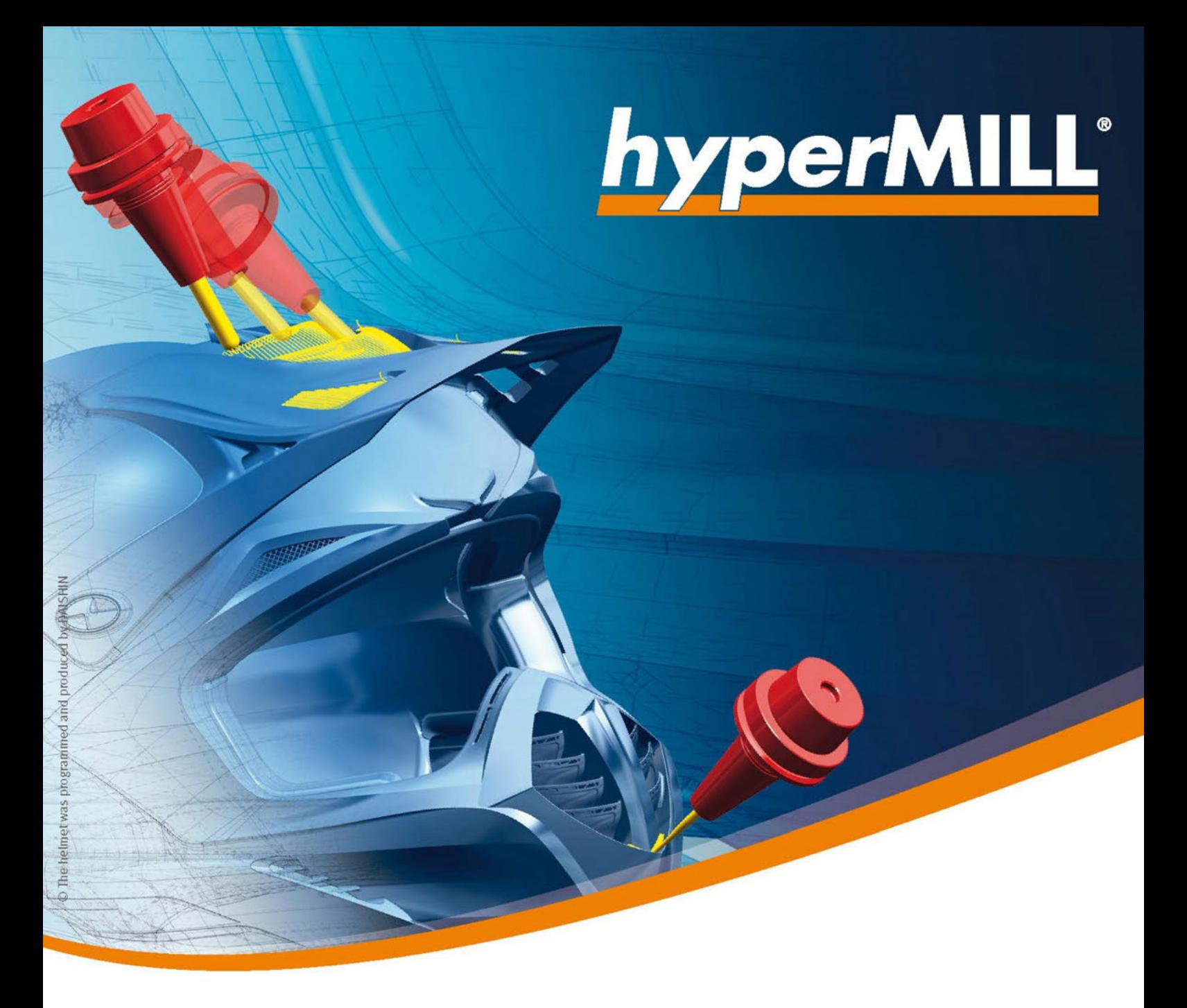

# Versionshinweise 2022.2

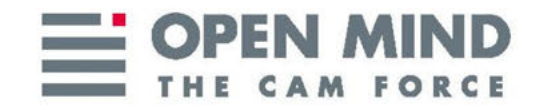

Copyright © 2022 OPEN MIND Technologies AG

Dieses Dokument gilt für *hyper*MILL und *hyper*MILL SHOP Viewer.

Es enthält Hinweise auf letzte Änderungen, die nicht im Handbuch beschrieben sind. Alle Rechte vorbehalten. Da wir ständig an Weiterentwicklungen arbeiten, behalten wir uns Änderungen vor.

(produced on Thu, Apr 14, 2022)

hyperCAD und hyperMILL sind eingetragene Warenzeichen der OPEN MIND Technologies AG. Windows und Windows Produkte sind eingetragene Warenzeichen von Microsoft Corporation. Google Chrome ist ein Produkt des Herstellers Google Inc.

Alle weiteren Marken- und Produktnamen sind eingetragene Warenzeichen ihrer jeweiligen Inhaber.

Verifikation und Simulationstechnologie von hyperVIEW bereitgestellt von MachineWorks Ltd.

Autodesk Inventor® und das Autodesk® Logo sind eingetragene Warenzeichen von Autodesk Inc.

CATIA® und SolidWorks sind eingetragene Warenzeichen von Dassault Systems SA.

OPEN MIND Technologies AG

Argelsrieder Feld 5

82234 Wessling

Germany

Tel.: + 49 8153 933-500

Fax: + 49 8153 933-501

E-Mail: <sales.europe@openmind-tech.com>

Web: [www.openmind-tech.com](http://www.openmind-tech.com)

#### Compliance Intelligence

Die Software kann einen Compliance Intelligence Mechanismus zu Sicherheits- und Berichterstattungszwecken ("Sicherheitsmechanismus") enthalten, mit dem automatisch Daten zur Installation und Verwendung der Software erhoben und an OPEN MIND Technologies AG , dessen Lizenzgeber und den Hersteller des Sicherheitsmechanismus übertragen werden, um die Einhaltung der Bestimmungen der geltenden Lizenzvereinbarung durch den Endkunden zu überprüfen, nicht autorisierte Nutzung und Benutzer zu identifizieren und auf andere Weise Rechte an geistigem Eigentum zu schützen und durchzusetzen. Daten, die über den Sicherheitsmechanismus verarbeitet werden, können unter anderem Benutzer-, Geräte- und Netzwerkidentifikationsinformationen, Standort und Organisationsdomäneninformationen enthalten, sowie Informationen zur Softwareverwendung. Weitere Informationen zur Verarbeitung personenbezogener Daten über den Sicherheitsmechanismus, finden Sie in unseren Datenschutzhinweisen unter [https://www.openmind-tech.com/en/](https://www.openmind-tech.com/en/footer/privacy.html) [footer/privacy.html](https://www.openmind-tech.com/en/footer/privacy.html).

# Inhaltsverzeichnis

 $\equiv$ 

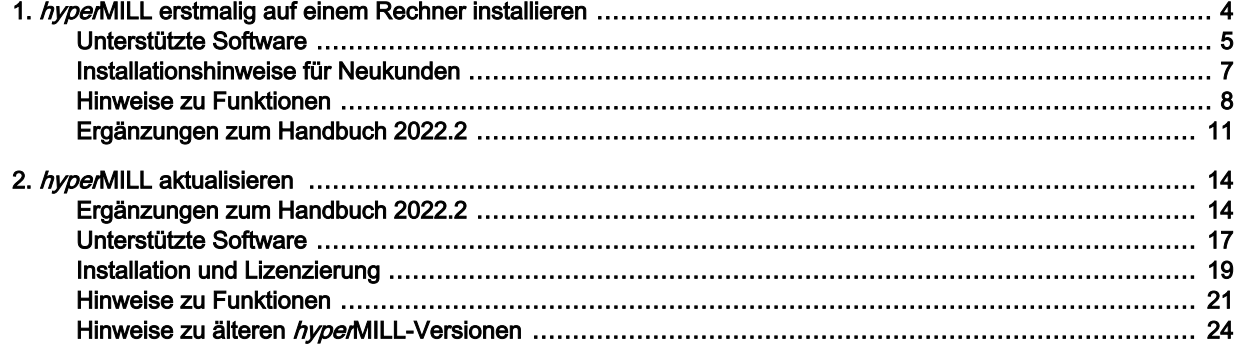

# 1. hyperMILL erstmalig auf einem Rechner installieren

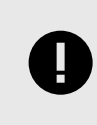

<span id="page-3-0"></span> $\equiv$ 

Die folgenden Informationen sind für Sie relevant, wenn Sie hyperMILL erstmalig auf einem Rechner installieren.

# <span id="page-4-0"></span>Betriebssysteme und CAD-Plattformen

hyperMILL unterstützt ausschließlich 64-Bit Betriebssysteme.

## 64-Bit Betriebssysteme

- Windows 10
- Windows 11

## 64-Bit CAD-Plattformen

- hyperCAD-S 2022.2
- Inventor 2020, 2021, 2022
- SolidWorks 2020, 2021, 2022
- thinkdesign 2020.1, 2021.1

# Server-Betriebssysteme (nur Lizenzserver)

- Windows Server 2012 R2
- Windows Server 2016
- Windows Server 2019

# Schnittstellen zu anderen Softwaresystemen

## NC-Schnittstellen

- VERICUT ab Version 7.0
- NCSimul ab Version 2020.0

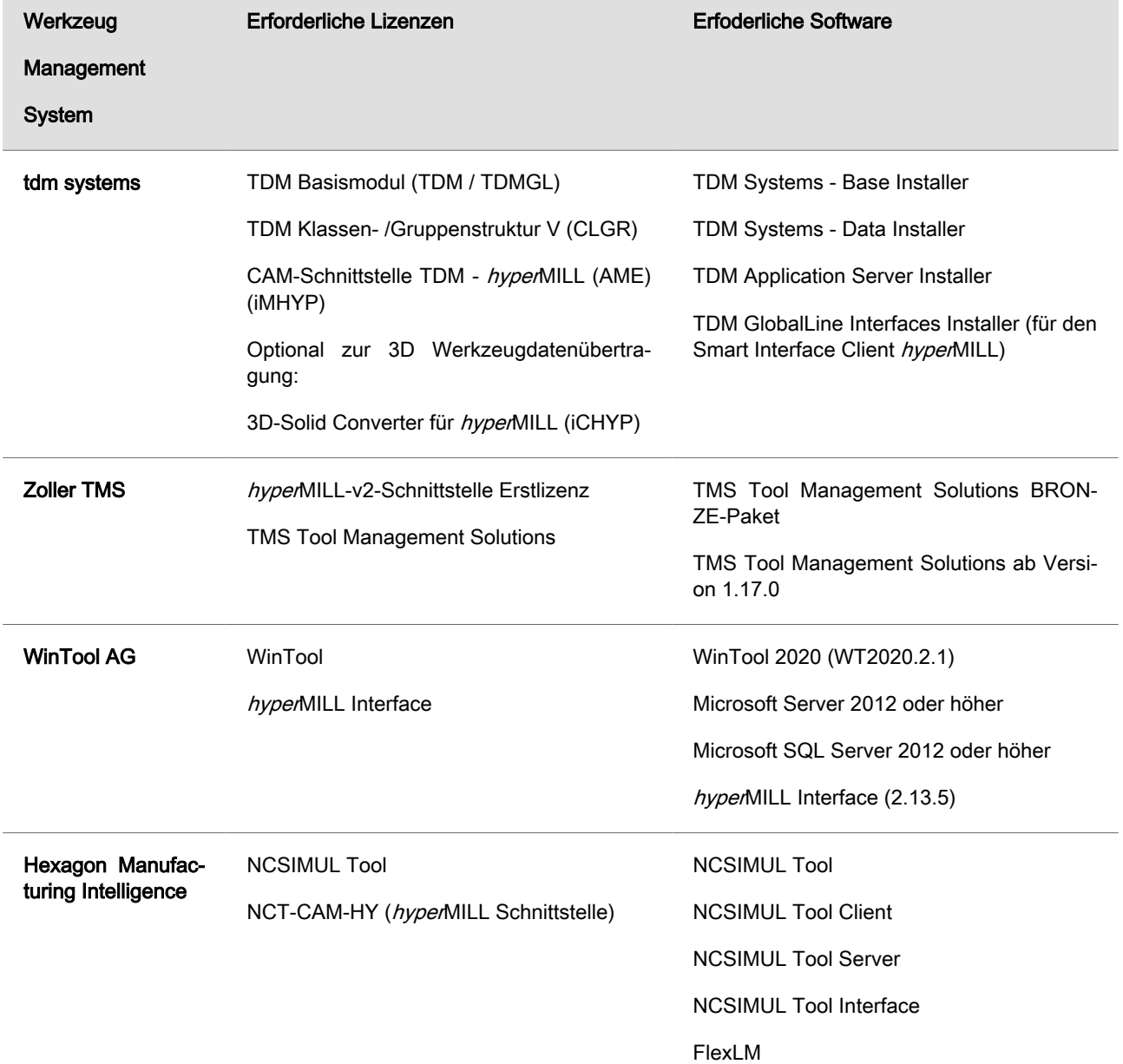

# Schnittstellen Werkzeugdatenbank

#### Verwendung von Drittanbieter-Software

Falls Sie mit Software von Drittanbietern arbeiten, die hyperMILL Daten verwenden (z.B. Postprozessoren, Simulationswerkzeuge), sollten Sie beachten:

Das Format aller von hyperMILL erzeugten Daten kann von OPEN MIND im Rahmen der Weiterentwicklung jederzeit und ohne vorherige Ankündigung geändert werden. Das betrifft insbesondere die Ausgabe der maschinen- und steuerungsneutralen Programme (POF Format). OPEN MIND übernimmt keinerlei Gewährleistung für Probleme, die auf Inkompatibilitäten mit Software von Drittanbietern zurückzuführen sind.

# <span id="page-6-0"></span>Installationshinweise für Neukunden

#### Die Software installieren

Bitte beachten Sie, dass Sie für die Installation Administratorrechte benötigen!

Die Software hyperMILL ist durch einen Dongle oder Lizenzserver geschützt. Jede Lizenz ist ein Unikat. Sichern Sie die Lizenz gegen Verlust!

Weitere Hinweise entnehmen Sie bitte der Installationsanleitung, die Sie auf der OPEN MIND Webseite finden.

Dort finden Sie auch die aktuellen Informationen zu den Systemanforderungen.

#### http://www.openmind-tech.com/en/service/support/useful-information.html

Bei weiteren Fragen wenden Sie sich bitte an den Support.

#### https://www.openmind-tech.com/de/service/support.html

#### Unterstützte Sprachen

hyperMILL ist in folgenden Sprachen verfügbar: Deutsch, Englisch, Italienisch, Französisch, Holländisch, Japanisch, Chinesisch (traditionell und vereinfacht), Koreanisch, Spanisch, Tschechisch, Russisch, Polnisch, Slowenisch, (brasilianisches) Portugiesisch sowie Türkisch.

# <span id="page-7-0"></span>Hinweise zu Funktionen

#### hyperCAD-S-Startbildschirm

Das Tool GetHS.exe ist Teil des neuen hyperCAD-S-Startbildschirms.

Es wird einmal pro Tag durch eine Aufgabeplanung mit dem Namen hyperCAD-S gestartet.

Seit der hyperMILL 2022.1-Installation wird diese Aufgabeplanung erstellt.

Das Tool verbindet sich mit [OPEN MIND Homescreen](http://www.openmind-tech.com/homescreen) und lädt die neueste Version der hyperCAD-S Homescreen News (eine HTML-Datei und mehrere Bilder) in den Ordner [%Programdata%\OPEN MIND\homescreen].

Die Prüsumme (SHA256) der Datei GetHS.exe lautet:

64B7F2225CBFC2AEB0CD386DA8FAADC5231AC442BEF68C851201399BFAA72C7A

#### hyperMILL SHOP Viewer

Das Wiederverwenden von SHOP Viewer-Daten (auch SHOP Viewer Pack & Go-Daten genannt) in hyperMILL ist nur für den OPEN MIND Support und zu Analysezwecken vorgesehen. Werden Pack & Go-Daten in hyperMILL geändert und anschließend mit der Funktion Speichern als gesichert, so kann die Verwendbarkeit der entstandenen Datei nicht gewährleistet werden.

#### 5X Strategien auf Maschinen mit nicht endlos drehenden Rotationsachsen

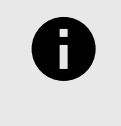

Die nachfolgenden Hinweise zu 5X Strategien auf Maschinen mit nicht endlos drehenden Rotationsachsen gelten, falls Sie für Ihre Maschine nicht mit dem hyperMILL VIRTUAL Machining Center arbeiten. Gerne kontaktieren Sie ihren OPEN MIND Partner für weitere Informationen zum hyperMILL VIRTUAL Machining Center.

OPEN MIND empfiehlt, den Werkzeugweg so zu definieren, dass keine Entspannungsdrehungen erforderlich sind. Möglicherweise muss die zu fertigende Geometrie hierzu auf mehrere Jobs aufgeteilt werden oder es müssen alternative Werkzeugwege definiert werden. Dies kann eine aufwendigere Werkzeugwegdefinition erfordern.

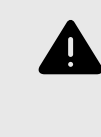

OPEN MIND rät zu einem äußerst vorsichtigen Umgang mit diesen Werkzeugwegen, falls nicht auf Entspannungsdrehungen verzichtet werden kann. Die gesamte Sequenz der Entspannungsdrehung – beginnend vom Abfahren vom Bauteil und bis zum erneuten Anfahren des Bauteils – ist nicht kollisionsgeprüft!

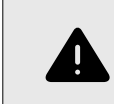

Wird ein Postprozessorlauf mit einer gespeicherten Lösungsauswahl ausgeführt, wird kein Rewind in der NC Datei ausgegeben.

OPEN MIND empfiehlt außerdem, mit geeigneten Maßnahmen wie zum Beispiel Leertests neben und über dem Werkstück oder ohne Werkstück, Entspannungsdrehungen erfolgreich zu testen und auszuführen. Jobs, die Entspannungsdrehungen beinhalten, sollten möglichst separat an der Maschine ausgeführt werden (und nicht als Bestandteil eines NC-Programmes mit mehreren Operationen). Der Einsatz einer zusätzlichen Verifikationssoftware für NC-Programme kann für weitere Sicherheit sorgen. OPEN MIND empfiehlt hierfür das hyperMILL VIRTUAL Machining Center zu verwenden.

Diese Tipps haben zum Ziel, die definierten Werkzeugwege erfolgreich auszuführen und einen Schaden an der CNC-Maschine zu verhindern. Sofern sie Fragen haben zu diesem Thema kontaktieren sie bitte ihren OPEN MIND Partner.

#### Negative Aufmaße

Für alle Zyklen gilt folgende Einschränkung: Wenn die Summe der Aufmaße negativ ist, so muss der Betrag der Summe kleiner sein als Werkzeugradius - Bearbeitungstoleranz.

Beispiel:

Werkzeugradius = 5,00 mm

Bearbeitungstoleranz = 0,01 mm

 $Aufmaß = -3.0mm$ 

zusätzliches Aufmaß XY muss größer als -1,99mm sein, z.B. - 1,98, denn

|-3,00mm +(-1,98mm)| < 5,00mm -0,01mm

Als Aufmaß wird dabei auch das flächenbezogene Aufmaß im Dialog Fräsbereich → Definition berücksichtigt. Sind hier mehrere Werte definiert, so wird nur der kleinste Wert berücksichtigt.

#### 5Achs-Simultan-Bearbeitung

Wichtiger Hinweis für 5Achs-Simultan Anwender mit Steuerungen ohne Großkreisinterpolation:

Die hyperMILL Werkzeugbahn-Berechnungen bei allen 5X Zyklen (außer 5X Impeller/Blisk) basieren auf einer Großkreisinterpolation zwischen den Werkzeuganstellungen. Falls Ihre Steuerung mit einer anderen Interpolationsart arbeitet und nicht auf Großkreisinterpolation umgestellt werden kann, wenden sie sich bitte an Ihren OPEN MIND Partner, damit Ihr hyperMILL entsprechend konfiguriert werden kann. Mit welcher Interpolationsart Ihre Steuerung arbeitet, entnehmen Sie bitte der Dokumentation Ihrer Steuerung.

#### Unterstützte Werkzeugtypen

hyperMILL unterstützt grundsätzlich nur die in der Dokumentation aufgeführten Werkzeugtypen. Andere Werkzeugtypen, insbesondere Winkelwerkzeuge oder Winkelköpfe sind nicht vorgesehen.

#### Fasenfräser

Die Festlegung eines nominalen Durchmessers von kleiner 0,001 mm bzw. kleiner als 0,0001 Zoll kann u. U. die Aktivierung einer Werkzeug-Radiuskorrektur verhindern. Bitte vermeiden Sie die Festlegung von solchen Durchmessern.

#### Vorschübe

Alle Vorschübe in hyperMILL beziehen sich auf den jeweiligen Werkzeugbezugspunkt. Deshalb können an den einzelnen Achsen Vorschübe auftreten, die vom Wert für den Werkzeugbezugspunkt abweichen. Eine parametrische Vorschubausgabe ist grundsätzlich nicht vorgesehen, insbesondere nicht bei Linkingjobs, wenn die zugrunde liegenden Sub-Jobs Vorschubwechsel beinhalten.

#### 3D und 5X Nachbearbeitung - Linkingjob - Komponentenjob

#### **Ausgangssituation**

Referenzjob: NC-Datei erstellen ist deaktiviert.

Nachbearbeitung: NC-Datei erstellen ist aktiviert

- 1. Referenzjob und zugehörige Nachbearbeitung werden in Linkingjob verwendet. NC-Datei erstellen ist automatisch in beiden Jobs deaktiviert.
- 2. Referenzjob und zugehörige Nachbearbeitung werden vom Linkingjob in einen Komponentenjob verschoben. Dabei wird NC-Datei erstellen automatisch in beiden Jobs aktiviert. Die Option muss im Referenzjob manuell wieder deaktiviert werden!

#### Import von externen Werkzeugdaten in die OPEN MIND Werkzeugdatenbank

Beim Import von externen Werkzeugdaten zur hyperMILL Werkzeugdatenbank erfolgt die Synchronisation nun durch einen Windows Dienst. Dieser Dienst funktioniert nur, wenn er auf dem gleichen Rechner, auf dem sich auch die hyperMILL Werkzeugdatenbank befindet, eingerichtet wird.

Wird die OPEN MIND Werkzeugdatenbank auf einem SQL Server betrieben, kann diese Limitierung wie folgt umgangen werden:

- 1. Auf dem Server muss ein SQL Server Login erstellt werden. Dazu müssen auf dem Server bei Server Authentication (Security Properties auf dem Server Knoten im Management Studio) die Server Logins erlaubt sein, nicht nur Windows Autentication.
- 2. Beim Anlegen der DSN Datei With SQL Server authentication... auswählen sowie User und Passwort eingeben.
- 3. Nach dem Anlegen der DSN Datei muss das Passwort per Hand in die DSN Datei eingetragen werden: PWD=…

Der Dienst benötigt Schreib- und Leserechte auf dem verwendeten Dateiaustauschverzeichnis, um seine Aufgabe erfüllen zu können. Bitte beachten Sie, dass der Dienst den eingeschränkten Account lokaler Windowsdienste verwendet. Diesem Account müssen Sie ggf. die benötigten Rechte einräumen.

Das gilt auch für die Datenbankdatei (\*.db, \*.mdb), falls keine Server Datenbank verwendet wird.

Das Einrichten des Dienstes nehmen Sie durch Ausführen der Datei omTdbServiceUi.exe vor.

Diese befindet sich im Installationsverzeichnis im Unterorder, zum Beispiel:

C:\Program Files\OPEN MIND\Tool Database\[Versionsnummer]

Wenn Sie dazu weitere Fragen haben, wenden Sie sich bitte an Ihren OPEN MIND Partner.

# <span id="page-10-0"></span>Ergänzungen zum Handbuch 2022.2

#### Drehen - Spannmittelfeedback

Für Drehbearbeitungen mit oder ohne Haupt- und Gegenspindel wird automatisch ein 2D-Feedback (1) erzeugt, wenn ein 3D-Modell als Spannmittel definiert ist. Auch der Werkzeug-Sicherheitsabstand wird als grafisches Feedback (2) angezeigt. (3) Rohteil-Feedback, (4) abzutragendes Material.

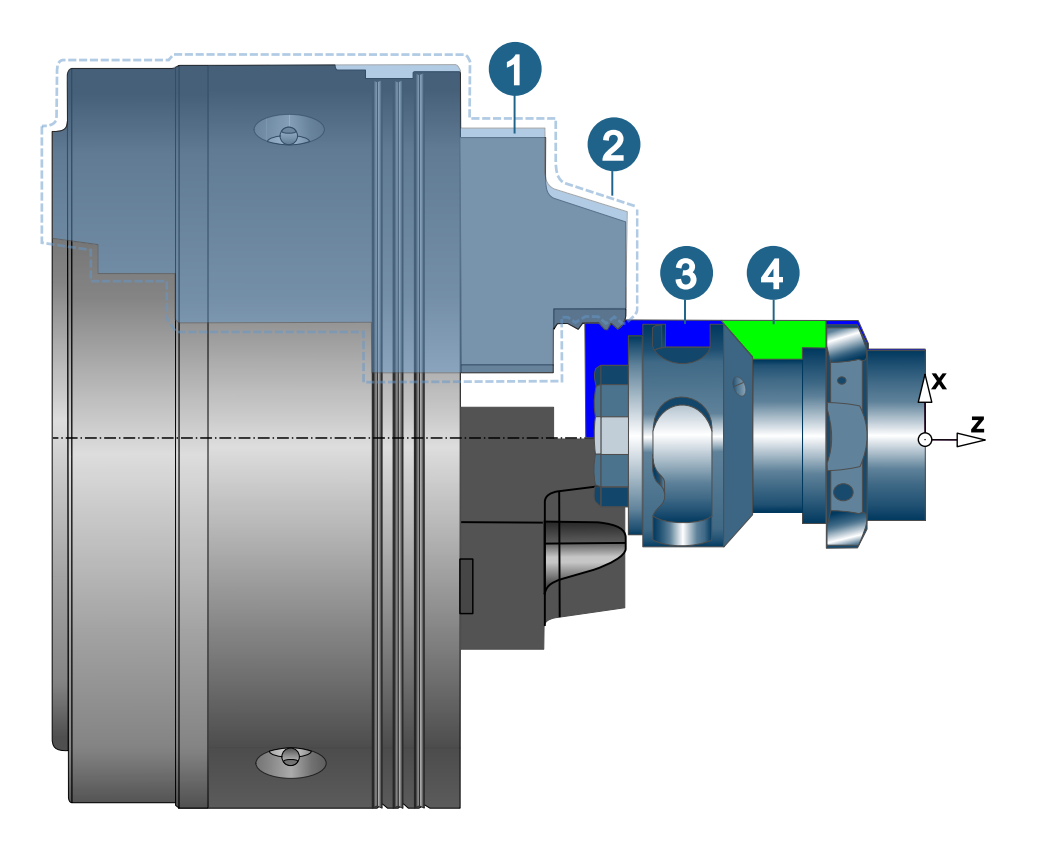

#### Bohren - Gewindefräsen

Mit der verbesserten Benutzerführung zur Gewindedefinition ist jetzt auch die Teilung als Parameter verfügbar. Die Teilung ist definiert als Abstand von der Mitte eines Gewindes zur Mitte des nächsten Gewindes, unabhängig davon, ob es sich um ein eingängiges oder ein mehrgängiges Gewinde handelt.

Die Steigung ist die Strecke, die durch eine Umdrehung zurückgelegt wird. Der Wert für die Steigung ist nicht mehr editerbar, sondern wird angezeigt, wenn die Anzahl der Gewindegänge größer als 1 ist. Bei eingängigen Gewinden ist die Teilung gleich der Steigung. Bei mehrgängigen Gewinden ist die Steigung die Teilung multipliziert mit der Anzahl der Gewindegänge.

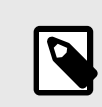

# KONVERTIERUNG ÄLTERER JOBS IN DIE AKTUELLE VERSION

hyperMILL dividiert bei der Konvertierung von Jobs aus früheren Versionen, bei denen die Anzahl der Gewindegänge größer als 1 ist, die Teilung durch die Anzahl der Gewindegänge. Nach der Konvertierung ist der Wert für die Steigung gleich dem Wert für die Teilung in der vorigen Version.

- (A) Eingängiges Gewinde, (B) Zweigängiges Gewinde, (C) Viergängiges Gewinde.
- (1) Steigung, (2) Teilung

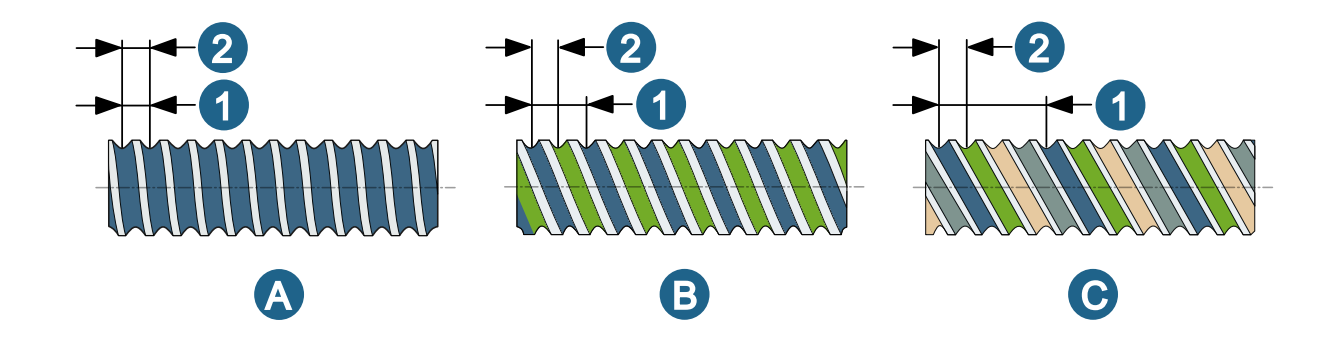

#### 3D Planflächen-Bearbeitung

Der Featuretyp Generische Bohrung kann nun auch im Zyklus 3D Planflächen-Bearbeitung verwendet werden, so dass zum Beispiel der Boden einer Bohrung bearbeitet werden kann.

#### 5X Additive Fertigung

Neue Funktion zum Sortieren von Konturen beim Verwenden der Strategie von Von unten nach oben. Mit der neuen Funktion Spaltenreihenfolge layerweise umkehren können lange Neupositionierungs-Bewegungen vermieden werden. Die Funktion sollte besonders bei großen Teilen angewendet werden, bei denen das Risiko einer Überhitzung während des Materialauftrags gering ist.

#### 5X Turbinenschaufel Plattformbearbeitung

Definieren von Kantenkurven (Dialogseite Strategie): Die Option Flächenbegrenzung ist nur dann verfügbar (und sollte dann auch vorzugsweise verwendet werden), wenn bei Geometrie → Blattflächen oder Geometrie → **Führungsflächen** genau 4 Flächen festgelegt wurden, jeweils eine für die Druck - und Saugseite und jeweils eine für den Bereich von Eintritts - und Austrittskante.

#### Featuretechnologie - Featuremapping (Bohrung)

Min. Bohrsegment-Winkel / Min. Senkungssegment-Winkel: Zylinderförmige Flächen, die zu einer Bohrung oder einer Senkung gehören und einen Segmentwinkel größer als 270° haben, werden als Bohrung oder als Senkung erkannt.

#### Optimierung von Makro-Jobs einer Jobliste

Die Optimierung von Makro-Jobs einer Jobliste kann entweder für die gesamte Jobliste oder für einzelne in der Jobliste enthaltene Komponentenjobs / Sub-Joblisten durchgeführt werden.

Wird die Optimierung auf eine Jobliste angewendet, die Komponentenjobs oder Sub-Joblisten enthält, so werden die im Komponentenjob / der Sub-Jobliste enthaltenen Jobs in die Jobliste verschoben und der Komponentenjob / die Sub-Jobliste wird aufgelöst.

Die Optimierung der Jobs kann entweder mit oder ohne Gruppierung erfolgen. Außerdem können die Jobs entweder nach Werkzeug oder nach Bearbeitungsschritt wieder in einem neuen Komponentenjob zusammengefasst werden.

Wird die Optimierung auf einen Komponentjob angewendet, so kann die Optimierung der darin enthaltenen Jobs ebenfalls mit oder ohne Gruppierung erfolgen.

Jobs mit gleichem Werkzeug und gleichen Jobparametern werden bei aktivierter Gruppierung zu einem Arbeitsschritt zusammengefasst. Die Werkzeug-Sortierung kann entweder nach aufsteigendem oder absteigendem Durchmesser erfolgen. Die logische Werkzeugreihenfolge im Makro wird dabei nicht verändert.

#### Werkzeugdatenbank

Gewindebohrer: In der Werkzeugdefinition (Dialogseite Geometrie) können nun über eine vordefinierte Liste Durchmesser, Steigung (p) und die Bohrungsgröße definiert werden. Hierzu bei Geometrie → Bezeichnungsmodus den gewünschten Eintrag aus der Liste auswählen.

Hersteller definieren: Im Datenbank-Browser kann nun über den Eintrag Hersteller... im Kontextmenü der Datenbank ein Hersteller zugewiesen werden. Anschließend kann der Hersteller bei Bedarf im Bereich Werkzeug → Geometrie → Allgemein → Hersteller einem Werkzeug zugewiesen werden. Ein Hersteller kann außerdem auch einer Verlängerung, einem Halter, einer Schneidplatte und einem Werkzeughalter zugewiesen werden.

Im Feld Bestellnummer kann nun einem Werkzeug, einer Verlängerung, einem Halter, einer Schneidplatte oder einem Werkzeughalter eine Bestellnummer zugewiesen werden.

Neues Standard-Schneidmaterial: Im Dialog Schneidmaterialien kann nun durch Klicken mit der rechten Maustaste über Neues Standard-Schneidmaterial aus der Liste der verfügbaren Schneidmaterialien ein Standard-Schneidmaterial ausgewählt werden.

# <span id="page-13-0"></span>2. hyperMILL aktualisieren

Die folgenden Informationen sind für Sie relevant, wenn Sie ihre hyperMILL-Version auf die neue Version aktualisieren.

# Ergänzungen zum Handbuch 2022.2

#### Drehen - Spannmittelfeedback

Für Drehbearbeitungen mit oder ohne Haupt- und Gegenspindel wird automatisch ein 2D-Feedback (1) erzeugt, wenn ein 3D-Modell als Spannmittel definiert ist. Auch der Werkzeug-Sicherheitsabstand wird als grafisches Feedback (2) angezeigt. (3) Rohteil-Feedback, (4) abzutragendes Material.

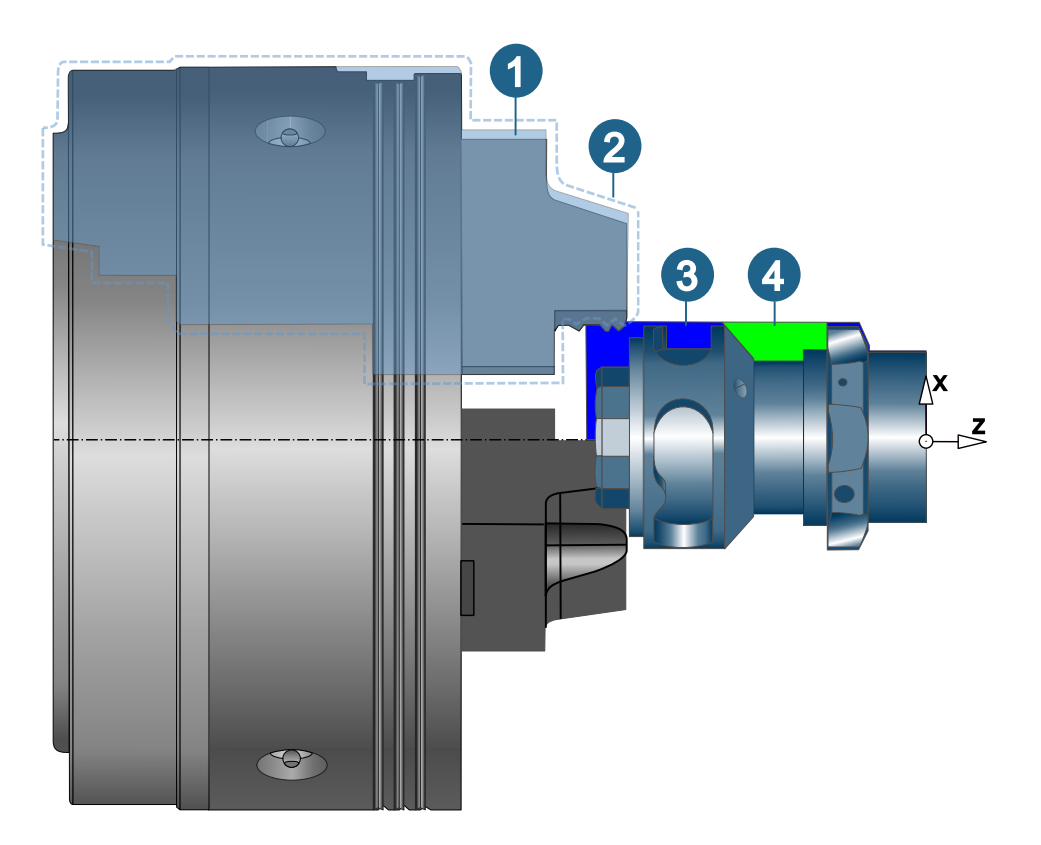

#### Bohren - Gewindefräsen

Mit der verbesserten Benutzerführung zur Gewindedefinition ist ietzt auch die Teilung als Parameter verfügbar. Die Teilung ist definiert als Abstand von der Mitte eines Gewindes zur Mitte des nächsten Gewindes, unabhängig davon, ob es sich um ein eingängiges oder ein mehrgängiges Gewinde handelt.

Die Steigung ist die Strecke, die durch eine Umdrehung zurückgelegt wird. Der Wert für die Steigung ist nicht mehr editerbar, sondern wird angezeigt, wenn die Anzahl der Gewindegänge größer als 1 ist. Bei eingängigen Gewinden ist die Teilung gleich der Steigung. Bei mehrgängigen Gewinden ist die Steigung die Teilung multipliziert mit der Anzahl der Gewindegänge.

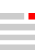

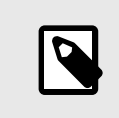

## KONVERTIERUNG ÄLTERER JOBS IN DIE AKTUELLE VERSION

hyperMILL dividiert bei der Konvertierung von Jobs aus früheren Versionen, bei denen die Anzahl der Gewindegänge größer als 1 ist, die Teilung durch die Anzahl der Gewindegänge. Nach der Konvertierung ist der Wert für die Steigung gleich dem Wert für die Teilung in der vorigen Version.

- (A) Eingängiges Gewinde, (B) Zweigängiges Gewinde, (C) Viergängiges Gewinde.
- (1) Steigung, (2) Teilung

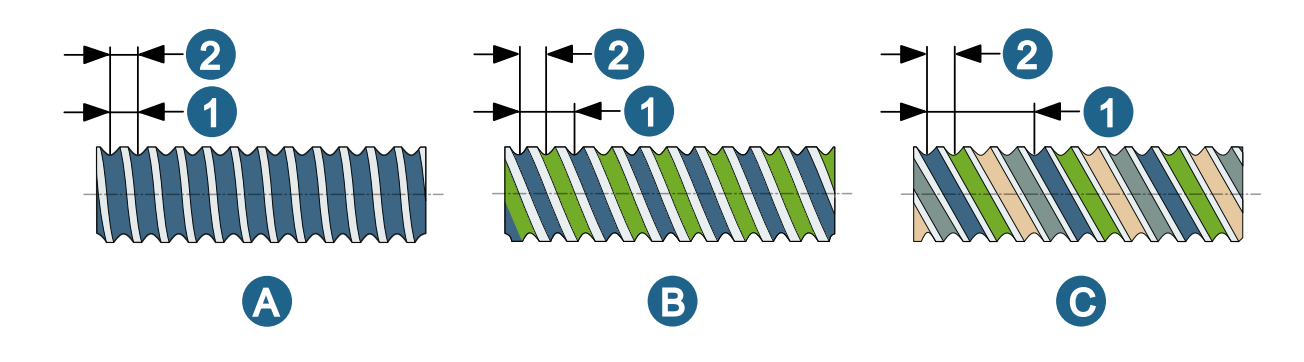

#### 3D Planflächen-Bearbeitung

Der Featuretyp Generische Bohrung kann nun auch im Zyklus 3D Planflächen-Bearbeitung verwendet werden, so dass zum Beispiel der Boden einer Bohrung bearbeitet werden kann.

## 5X Additive Fertigung

Neue Funktion zum Sortieren von Konturen beim Verwenden der Strategie von Von unten nach oben. Mit der neuen Funktion Spaltenreihenfolge layerweise umkehren können lange Neupositionierungs-Bewegungen vermieden werden. Die Funktion sollte besonders bei großen Teilen angewendet werden, bei denen das Risiko einer Überhitzung während des Materialauftrags gering ist.

#### 5X Turbinenschaufel Plattformbearbeitung

Definieren von Kantenkurven (Dialogseite Strategie): Die Option Flächenbegrenzung ist nur dann verfügbar (und sollte dann auch vorzugsweise verwendet werden), wenn bei Geometrie → Blattflächen oder Geometrie → **Führungsflächen** genau 4 Flächen festgelegt wurden, jeweils eine für die Druck - und Saugseite und jeweils eine für den Bereich von Eintritts - und Austrittskante.

#### Featuretechnologie - Featuremapping (Bohrung)

Min. Bohrsegment-Winkel / Min. Senkungssegment-Winkel: Zylinderförmige Flächen, die zu einer Bohrung oder einer Senkung gehören und einen Segmentwinkel größer als 270° haben, werden als Bohrung oder als Senkung erkannt.

#### Optimierung von Makro-Jobs einer Jobliste

Die Optimierung von Makro-Jobs einer Jobliste kann entweder für die gesamte Jobliste oder für einzelne in der Jobliste enthaltene Komponentenjobs / Sub-Joblisten durchgeführt werden.

Wird die Optimierung auf eine Jobliste angewendet, die Komponentenjobs oder Sub-Joblisten enthält, so werden die im Komponentenjob / der Sub-Jobliste enthaltenen Jobs in die Jobliste verschoben und der Komponentenjob / die Sub-Jobliste wird aufgelöst.

Die Optimierung der Jobs kann entweder mit oder ohne Gruppierung erfolgen. Außerdem können die Jobs entweder nach Werkzeug oder nach Bearbeitungsschritt wieder in einem neuen Komponentenjob zusammengefasst werden.

Wird die Optimierung auf einen Komponentjob angewendet, so kann die Optimierung der darin enthaltenen Jobs ebenfalls mit oder ohne Gruppierung erfolgen.

Jobs mit gleichem Werkzeug und gleichen Jobparametern werden bei aktivierter Gruppierung zu einem Arbeitsschritt zusammengefasst. Die Werkzeug-Sortierung kann entweder nach aufsteigendem oder absteigendem Durchmesser erfolgen. Die logische Werkzeugreihenfolge im Makro wird dabei nicht verändert.

#### Werkzeugdatenbank

Gewindebohrer: In der Werkzeugdefinition (Dialogseite Geometrie) können nun über eine vordefinierte Liste Durchmesser, Steigung (p) und die Bohrungsgröße definiert werden. Hierzu bei Geometrie → Bezeichnungsmodus den gewünschten Eintrag aus der Liste auswählen.

Hersteller definieren: Im Datenbank-Browser kann nun über den Eintrag Hersteller... im Kontextmenü der Datenbank ein Hersteller zugewiesen werden. Anschließend kann der Hersteller bei Bedarf im Bereich Werkzeug → Geometrie → Allgemein → Hersteller einem Werkzeug zugewiesen werden. Ein Hersteller kann außerdem auch einer Verlängerung, einem Halter, einer Schneidplatte und einem Werkzeughalter zugewiesen werden.

Im Feld Bestellnummer kann nun einem Werkzeug, einer Verlängerung, einem Halter, einer Schneidplatte oder einem Werkzeughalter eine Bestellnummer zugewiesen werden.

Neues Standard-Schneidmaterial: Im Dialog Schneidmaterialien kann nun durch Klicken mit der rechten Maustaste über Neues Standard-Schneidmaterial aus der Liste der verfügbaren Schneidmaterialien ein Standard-Schneidmaterial ausgewählt werden.

# <span id="page-16-0"></span>Betriebssysteme und CAD-Plattformen

hyperMILL unterstützt ausschließlich 64-Bit Betriebssysteme.

## 64-Bit Betriebssysteme

- Windows 10
- Windows 11

## 64-Bit CAD-Plattformen

- hyperCAD-S 2022.2
- Inventor 2020, 2021, 2022
- SolidWorks 2020, 2021, 2022
- thinkdesign 2020.1, 2021.1

# Server-Betriebssysteme (nur Lizenzserver)

- Windows Server 2012 R2
- Windows Server 2016
- Windows Server 2019

# Schnittstellen zu anderen Softwaresystemen

## NC-Schnittstellen

- VERICUT ab Version 7.0
- NCSimul ab Version 2020.0

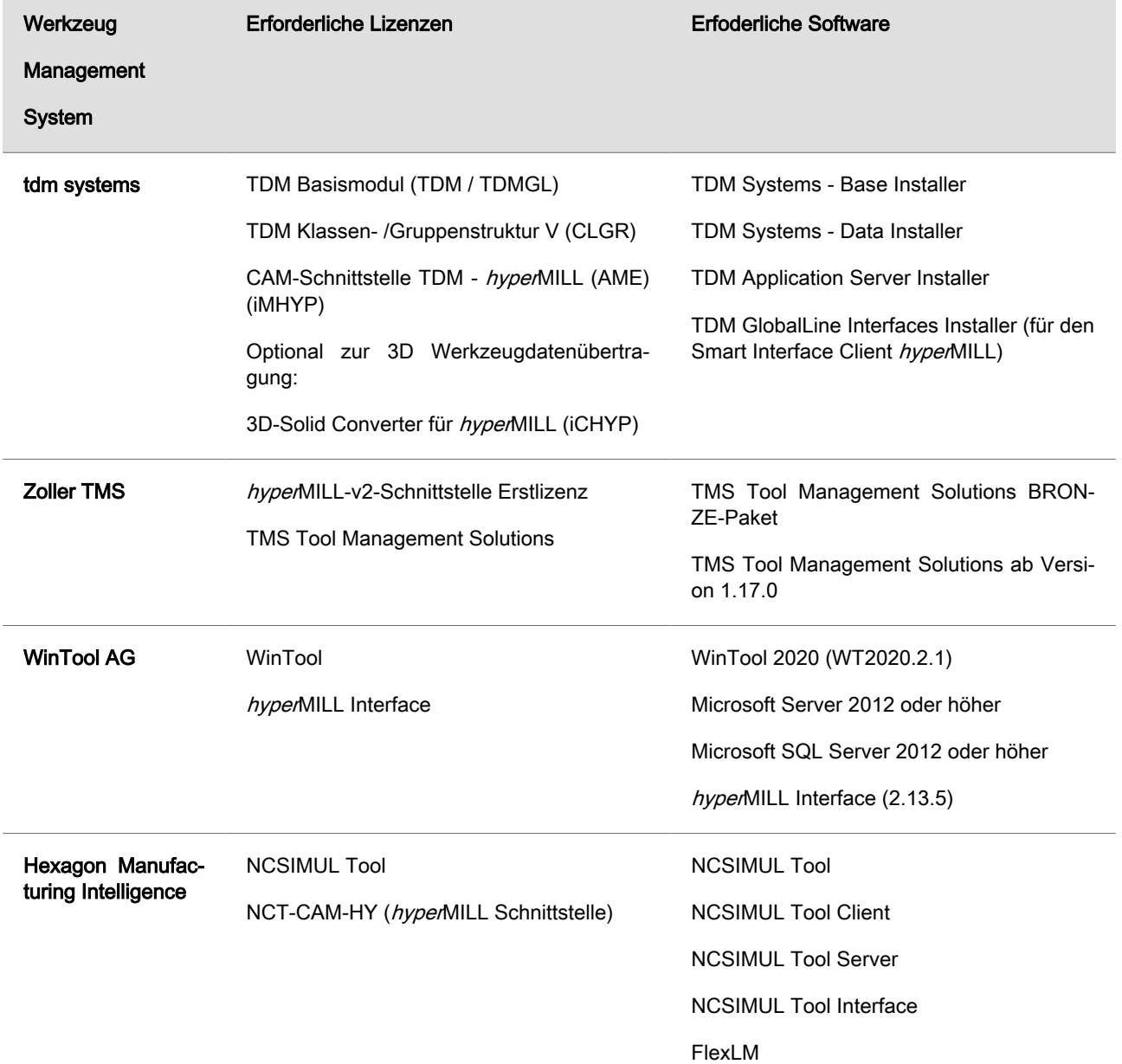

# Schnittstellen Werkzeugdatenbank

### Verwendung von Drittanbieter-Software

Falls Sie mit Software von Drittanbietern arbeiten, die hyperMILL Daten verwenden (z.B. Postprozessoren, Simulationswerkzeuge), sollten Sie beachten:

Das Format aller von hyperMILL erzeugten Daten kann von OPEN MIND im Rahmen der Weiterentwicklung jederzeit und ohne vorherige Ankündigung geändert werden. Das betrifft insbesondere die Ausgabe der maschinen- und steuerungsneutralen Programme (POF Format). OPEN MIND übernimmt keinerlei Gewährleistung für Probleme, die auf Inkompatibilitäten mit Software von Drittanbietern zurückzuführen sind.

# <span id="page-18-0"></span>Installation und Lizenzierung

#### Die Software installieren

Bitte beachten Sie, dass Sie für die Installation Administratorrechte benötigen!

Die Software hyperMILL ist durch einen Dongle oder Lizenzserver geschützt. Jede Lizenz ist ein Unikat. Sichern Sie die Lizenz gegen Verlust!

Weitere Hinweise entnehmen Sie bitte der Installationsanleitung, die Sie auf der OPEN MIND Webseite finden.

Dort finden Sie auch die aktuellen Informationen zu den Systemanforderungen.

#### http://www.openmind-tech.com/en/service/support/useful-information.html

Bei weiteren Fragen wenden Sie sich bitte an den Support.

#### https://www.openmind-tech.com/de/service/support.html

#### Parallel-Installationen

Bei mehreren installierten Versionen von hyperMILL kann mit hyperMILL Switch zwischen den Versionen gewechselt werden. Hierzu:

- 1. Im Verzeichnis C:\Program Files\OPEN MIND\Settings Wizard die SwitchUi.exe starten.
- 2. Die gewünschte hyperMILL-Version, das CAD-System und die Sprache auswählen und abschließend auf Switch klicken. Vorher die Software schließen!

#### Kompatibilität zwischen Versionen

#### Da bei einem Service Pack nicht nur Fehler behoben werden, sondern auch neue Funktionen zur Verfügung gestellt werden, wird eine Abwärts-Kompatibilität zwischen der Releaseversion und einem ServicePack oder Hotfix nicht mehr unterstützt. Dies gilt ab der Version 2020.1 und bedeutet, dass Dateien, die zum Beispiel mit der Version 2020.1 SP1 gespeichert werden, nicht mehr mit der Version 2020.1 geöffnet werden können.

#### Lizenzmanager

Aufgrund notwendiger technischer Aktualisierungen unseres Lizenzmanagements ist es zwingend erforderlich, immer den aktuellen Lizenzmanager auf dem Lizenzserver und den Arbeitsplatzrechnern zu verwenden! Installieren Sie bitte die jeweils aktuelle Version auf Ihren Lizenzservern und allen Arbeitsplatzrechnern, auf denen OPEN MIND - Produkte im Einsatz sind. Andernfalls kann keine Lizenzierung durchgeführt werden.

#### Konfiguration Lizenzmanger

Nachfolgende Hinweise zur Konfiguration des Lizenzmanagers sind für sie relevant, wenn sie hyperMILL bereits installiert haben und einen Netzwerklizenzserver verwenden.

Durch den Wechsel des Dongletreibers ist es erforderlich die Netzwerkserver Konfiguration der Lizenzierung neu einzurichten. Hierzu folgendermaßen vorgehen.

1. Öffnen Sie nach der Installation den Lizenzmanager als Administrator und wechseln Sie zum Reiter Optionen.

- 2. Entfernen Sie den Namen des Lizenzservers und geben ihn neu ein.
- 3. Schließen Sie den Lizenzmanager und starten Sie den Rechner neu, um die Konfiguration abzuschließen.

#### Unterstützte Sprachen

hyperMILL ist in folgenden Sprachen verfügbar: Deutsch, Englisch, Italienisch, Französisch, Holländisch, Japanisch, Chinesisch (traditionell und vereinfacht), Koreanisch, Spanisch, Tschechisch, Russisch, Polnisch, Slowenisch, (brasilianisches) Portugiesisch sowie Türkisch.

# <span id="page-20-0"></span>Hinweise zu Funktionen

#### hyperCAD-S-Startbildschirm

Das Tool GetHS.exe ist Teil des neuen hyperCAD-S-Startbildschirms.

Es wird einmal pro Tag durch eine Aufgabeplanung mit dem Namen hyperCAD-S gestartet.

Seit der hyperMILL 2022.1-Installation wird diese Aufgabeplanung erstellt.

Das Tool verbindet sich mit [OPEN MIND Homescreen](http://www.openmind-tech.com/homescreen) und lädt die neueste Version der hyperCAD-S Homescreen News (eine HTML-Datei und mehrere Bilder) in den Ordner [%Programdata%\OPEN MIND\homescreen].

Die Prüsumme (SHA256) der Datei GetHS.exe lautet:

64B7F2225CBFC2AEB0CD386DA8FAADC5231AC442BEF68C851201399BFAA72C7A

#### hyperMILL SHOP Viewer

Das Wiederverwenden von SHOP Viewer-Daten (auch SHOP Viewer Pack & Go-Daten genannt) in hyperMILL ist nur für den OPEN MIND Support und zu Analysezwecken vorgesehen. Werden Pack & Go-Daten in hyperMILL geändert und anschließend mit der Funktion Speichern als gesichert, so kann die Verwendbarkeit der entstandenen Datei nicht gewährleistet werden.

#### 5X Strategien auf Maschinen mit nicht endlos drehenden Rotationsachsen

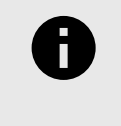

Die nachfolgenden Hinweise zu 5X Strategien auf Maschinen mit nicht endlos drehenden Rotationsachsen gelten, falls Sie für Ihre Maschine nicht mit dem hyperMILL VIRTUAL Machining Center arbeiten. Gerne kontaktieren Sie ihren OPEN MIND Partner für weitere Informationen zum hyperMILL VIRTUAL Machining Center.

OPEN MIND empfiehlt, den Werkzeugweg so zu definieren, dass keine Entspannungsdrehungen erforderlich sind. Möglicherweise muss die zu fertigende Geometrie hierzu auf mehrere Jobs aufgeteilt werden oder es müssen alternative Werkzeugwege definiert werden. Dies kann eine aufwendigere Werkzeugwegdefinition erfordern.

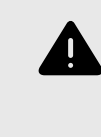

OPEN MIND rät zu einem äußerst vorsichtigen Umgang mit diesen Werkzeugwegen, falls nicht auf Entspannungsdrehungen verzichtet werden kann. Die gesamte Sequenz der Entspannungsdrehung – beginnend vom Abfahren vom Bauteil und bis zum erneuten Anfahren des Bauteils – ist nicht kollisionsgeprüft!

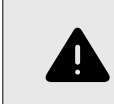

Wird ein Postprozessorlauf mit einer gespeicherten Lösungsauswahl ausgeführt, wird kein Rewind in der NC Datei ausgegeben.

OPEN MIND empfiehlt außerdem, mit geeigneten Maßnahmen wie zum Beispiel Leertests neben und über dem Werkstück oder ohne Werkstück, Entspannungsdrehungen erfolgreich zu testen und auszuführen. Jobs, die Entspannungsdrehungen beinhalten, sollten möglichst separat an der Maschine ausgeführt werden (und nicht als Bestandteil eines NC-Programmes mit mehreren Operationen). Der Einsatz einer zusätzlichen Verifikationssoftware für NC-Programme kann für weitere Sicherheit sorgen. OPEN MIND empfiehlt hierfür das hyperMILL VIRTUAL Machining Center zu verwenden.

Diese Tipps haben zum Ziel, die definierten Werkzeugwege erfolgreich auszuführen und einen Schaden an der CNC-Maschine zu verhindern. Sofern sie Fragen haben zu diesem Thema kontaktieren sie bitte ihren OPEN MIND Partner.

#### Negative Aufmaße

Für alle Zyklen gilt folgende Einschränkung: Wenn die Summe der Aufmaße negativ ist, so muss der Betrag der Summe kleiner sein als Werkzeugradius - Bearbeitungstoleranz.

Beispiel:

Werkzeugradius = 5,00 mm

Bearbeitungstoleranz = 0,01 mm

 $Aufmaß = -3.0mm$ 

zusätzliches Aufmaß XY muss größer als -1,99mm sein, z.B. - 1,98, denn

|-3,00mm +(-1,98mm)| < 5,00mm -0,01mm

Als Aufmaß wird dabei auch das flächenbezogene Aufmaß im Dialog Fräsbereich → Definition berücksichtigt. Sind hier mehrere Werte definiert, so wird nur der kleinste Wert berücksichtigt.

#### 5Achs-Simultan-Bearbeitung

Wichtiger Hinweis für 5Achs-Simultan Anwender mit Steuerungen ohne Großkreisinterpolation:

Die hyperMILL Werkzeugbahn-Berechnungen bei allen 5X Zyklen (außer 5X Impeller/Blisk) basieren auf einer Großkreisinterpolation zwischen den Werkzeuganstellungen. Falls Ihre Steuerung mit einer anderen Interpolationsart arbeitet und nicht auf Großkreisinterpolation umgestellt werden kann, wenden sie sich bitte an Ihren OPEN MIND Partner, damit Ihr hyperMILL entsprechend konfiguriert werden kann. Mit welcher Interpolationsart Ihre Steuerung arbeitet, entnehmen Sie bitte der Dokumentation Ihrer Steuerung.

#### Unterstützte Werkzeugtypen

hyperMILL unterstützt grundsätzlich nur die in der Dokumentation aufgeführten Werkzeugtypen. Andere Werkzeugtypen, insbesondere Winkelwerkzeuge oder Winkelköpfe sind nicht vorgesehen.

#### Fasenfräser

Die Festlegung eines nominalen Durchmessers von kleiner 0,001 mm bzw. kleiner als 0,0001 Zoll kann u. U. die Aktivierung einer Werkzeug-Radiuskorrektur verhindern. Bitte vermeiden Sie die Festlegung von solchen Durchmessern.

#### Vorschübe

Alle Vorschübe in hyperMILL beziehen sich auf den jeweiligen Werkzeugbezugspunkt. Deshalb können an den einzelnen Achsen Vorschübe auftreten, die vom Wert für den Werkzeugbezugspunkt abweichen. Eine parametrische Vorschubausgabe ist grundsätzlich nicht vorgesehen, insbesondere nicht bei Linkingjobs, wenn die zugrunde liegenden Sub-Jobs Vorschubwechsel beinhalten.

#### 3D und 5X Nachbearbeitung - Linkingjob - Komponentenjob

#### **Ausgangssituation**

Referenzjob: NC-Datei erstellen ist deaktiviert.

Nachbearbeitung: NC-Datei erstellen ist aktiviert

- 1. Referenzjob und zugehörige Nachbearbeitung werden in Linkingjob verwendet. NC-Datei erstellen ist automatisch in beiden Jobs deaktiviert.
- 2. Referenzjob und zugehörige Nachbearbeitung werden vom Linkingjob in einen Komponentenjob verschoben. Dabei wird NC-Datei erstellen automatisch in beiden Jobs aktiviert. Die Option muss im Referenzjob manuell wieder deaktiviert werden!

#### Import von externen Werkzeugdaten in die OPEN MIND Werkzeugdatenbank

Beim Import von externen Werkzeugdaten zur hyperMILL Werkzeugdatenbank erfolgt die Synchronisation nun durch einen Windows Dienst. Dieser Dienst funktioniert nur, wenn er auf dem gleichen Rechner, auf dem sich auch die hyperMILL Werkzeugdatenbank befindet, eingerichtet wird.

Wird die OPEN MIND Werkzeugdatenbank auf einem SQL Server betrieben, kann diese Limitierung wie folgt umgangen werden:

- 1. Auf dem Server muss ein SQL Server Login erstellt werden. Dazu müssen auf dem Server bei Server Authentication (Security Properties auf dem Server Knoten im Management Studio) die Server Logins erlaubt sein, nicht nur Windows Autentication.
- 2. Beim Anlegen der DSN Datei With SQL Server authentication... auswählen sowie User und Passwort eingeben.
- 3. Nach dem Anlegen der DSN Datei muss das Passwort per Hand in die DSN Datei eingetragen werden: PWD=…

Der Dienst benötigt Schreib- und Leserechte auf dem verwendeten Dateiaustauschverzeichnis, um seine Aufgabe erfüllen zu können. Bitte beachten Sie, dass der Dienst den eingeschränkten Account lokaler Windowsdienste verwendet. Diesem Account müssen Sie ggf. die benötigten Rechte einräumen.

Das gilt auch für die Datenbankdatei (\*.db, \*.mdb), falls keine Server Datenbank verwendet wird.

Das Einrichten des Dienstes nehmen Sie durch Ausführen der Datei omTdbServiceUi.exe vor.

Diese befindet sich im Installationsverzeichnis im Unterorder, zum Beispiel:

C:\Program Files\OPEN MIND\Tool Database\[Versionsnummer]

Wenn Sie dazu weitere Fragen haben, wenden Sie sich bitte an Ihren OPEN MIND Partner.

<span id="page-23-0"></span>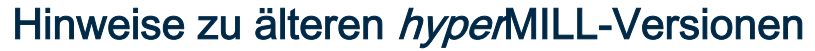

Die Informationen in diesem Abschnitt sind für Sie relevant, wenn Sie nicht von der zuletzt freigegebenen hyperMILL-Version auf die aktuelle Version updaten. Dies kann zum Beispiel zutreffen, wenn Sie

- keinen Wartungsvertrag haben oder
- nach längerer Zeit wieder ein Update erworben haben.

#### Postprozessoren

#### Frame-ID verwenden

Wenn Ihre Postprozessoren die Definition einer Frame ID oder eines Frame-Kommentars erfordert, so handelt es sich hierbei um Postprozessoren, die inkompatibel sind, zu Werkzeugwegen, die mit der hyperMILL-Funktion Transformation erstellt wurden. Bitte verwenden Sie darum für diese Postprozessoren ausschließlich Werkzeugwege ohne Transformation.

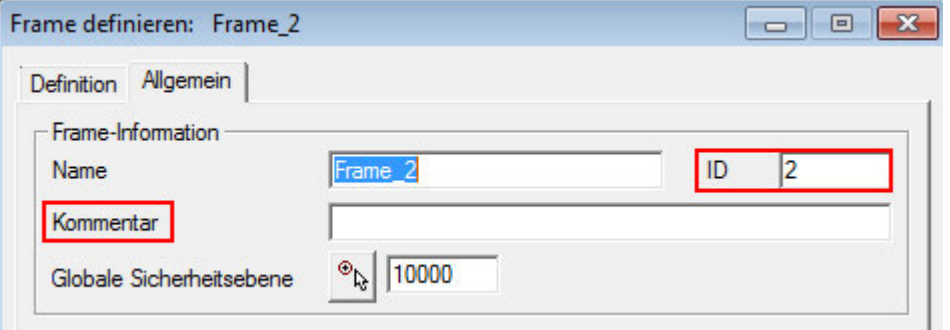

#### Gewindefräsen / Fräsbohren

Die Option Bahnkorrektur bedarf einer vorherigen Überprüfung und ggf. kostenpflichtigen Aktualisierung Ihres Postprozessors. Bitte wenden Sie sich an Ihren OPEN MIND Partner. Bei einer Nutzung ohne Postprozessor - Prüfung kann OPEN MIND keinerlei Gewähr für die Ausgabe eines korrekten NC Programms übernehmen.

#### 2D Konturfräsen

Zustellung mit Spirale: Falls Sie bei Verwendung dieser Option im Reiter Parameter eine Fehlermeldung während des Postprozessorlaufes erhalten, ist Ihr Postprozessor nicht für diese Ausgabe vorbereitet und bedarf einer vorherigen Überprüfung und ggf. kostenpflichtigen Aktualisierung. Bitte wenden Sie sich an Ihren OPEN MIND Partner.

#### Werkzeugweg-Segmente mit Z-Komponente

Alle kreisförmigen Werkzeugweg-Segmente mit Z-Komponente (wie beispielsweise kreisförmige Makros oder spiralförmige Zustellungen) bedürfen einer gesonderten Postprozessor-Anpassung. Bitte wenden Sie sich an Ihren OPEN MIND Partner.